# **PANDUAN PENGGUNAAN APLIKASI LAYANAN ADMINISTRASI DESA PADA DESA TANETE KECAMATAN SIMBANG KABUPATEN MAROS**

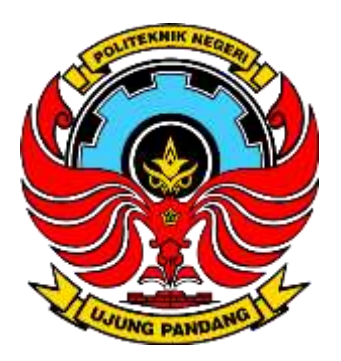

**Disusun Oleh: Nahiruddin, S.Si., M.Si. Drs. Hirman, M.Si.**

**Politeknik Negeri Ujung Pandang**

**2021**

#### **PENDAHULUAN**

Aplikasi layanan administrasi desa digital bagi admin di Desa Tanete Kecamatan Simbang Kabupaten Maors yang dapat diakses melalui url<https://tanetemaros.com/>

Tujuan aplikasi ini adalah untuk memudahkan aparat desa dalam menyediakan layanan administrasi desa terutama layanan surat keterangan yang diperlukan masyarakat.

Panduan penggunaan aplikasi ini sebagai berikut:

1. Pengguna mengetik alamat websaite melalui browser [https://tanetemaros.com/login.php.](https://tanetemaros.com/login.php) Tampilan website dapat dilihat seperti gambar berikut:

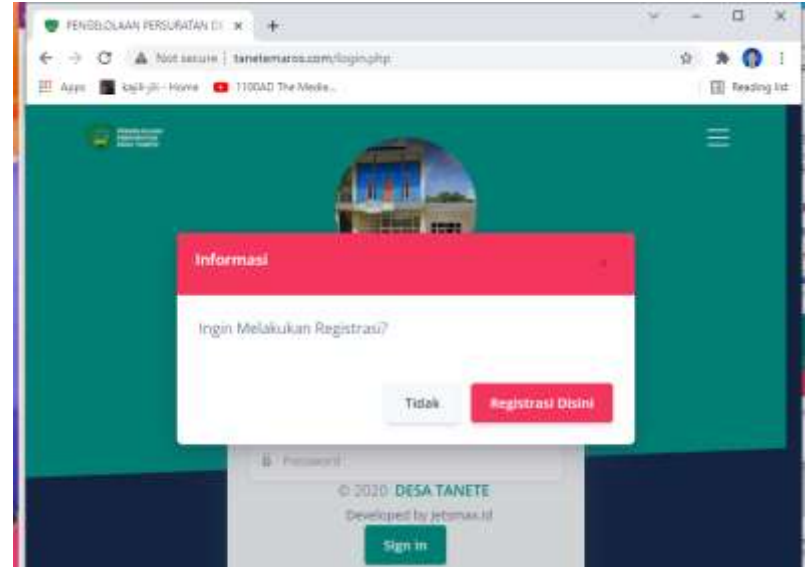

## **Gambar 1 Tampilan Awal Aplikasi**

Pengguna dalam aplikasi ini ada masyarakat dan admin. Masyarakat yang akan dilayani dapat menggunakan aplikasi ini dengan cara klik tombol Registrasi Di sini. Sedangkan untuk admin dapat diklik tombol Tidak untuk menuju ke login aplikasi.

2. Tampilan setelah diklik tombol Registrasi seperti gambar berikut:

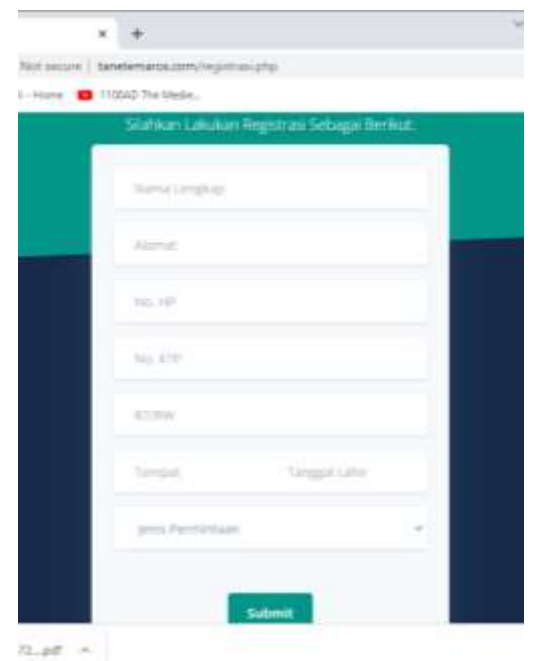

## **Gambar 2 Registrasi Masyarakat**

Panduan penggunaan aplikasi bagi admin

1. Pengguna untuk admin dapat dilakukan langkah awal dengan mengisi kotak username dan password seperti gambar berikut:

| Selection Detectal<br>and interested last survey<br><b>State of Street or</b> |  |  |  |  |  |
|-------------------------------------------------------------------------------|--|--|--|--|--|
| 23 S.V                                                                        |  |  |  |  |  |

**Gambar 3 Halaman Login**

2. Jika username dan password diisi dengan benar, amka login sukses, akan tampil seperti gambar berikut:

|                                        |                                      |   |                        | ä<br>٠                                    | Co user   |    | 扁離                                      |
|----------------------------------------|--------------------------------------|---|------------------------|-------------------------------------------|-----------|----|-----------------------------------------|
| Beranda<br><b>Bronde Ovlout</b><br>۰   |                                      |   |                        |                                           |           |    | stown =                                 |
| <b>ISSN NIRAT</b>                      | tetral timer                         |   | <b>10TAL SIMAT</b>     | instar are                                |           |    | <b>II</b> Synt Nook                     |
| $\blacksquare$<br>MILLIE.<br>3         | <b>SELLIGE</b><br>1                  | Ξ | <b>EETIHAMGAN</b><br>з | ø<br><b>TERESATING</b><br>ś               | $\bullet$ |    | $\overline{\mathbb{H}}$ - Tel H Ritual  |
|                                        |                                      |   |                        |                                           |           | ÷  | Suitab Kenerangan                       |
| <b>Surat Masuk Terbaru</b>             |                                      |   | $m = 1$                | · Pelatitun dan Bimbingan Telenit         |           |    | OWER JERSEITERT<br><b>Rami Arkierga</b> |
| announced.                             | <b>Heinrich Harmer</b>               |   | <b>BETWIND BERN</b>    | VBA Excell Datam Mendelola Dana<br>Detail |           | 'n | <b>RESIDENT</b>                         |
| <b>Fullebook Jungeri Maing Fundang</b> | <b>The Committee</b><br>212021-02-06 | ٠ |                        |                                           |           |    | <b>S</b> Gelery                         |

**Gambar 4 Halaman Admin**

Kolom sebelah kanan terdiri atas menu seperti Surat Masuk, Surat Keluar, Surat Keterangan, Kartu Keluarga, Registered, dan Gallery. sedangkan menu Surat Keluar terdiri dari sub menu Daftar Surat Keluar dan Input Surat Keluar. Secara umum cara menampilkan menu dan sub menu dapat dilakukan dengan cara mengklik menu atau sub menu yang akan digunakan.

- 3. Menu Surat Masuk terdiri dari sub menu Daftar Surat Masuk, Input Surat Masuk dan Daftar Disposisi.
- 4. Jika ada surat masuk yang diperlukan dan telah dinput, maka admin dapat mengklik sub menu Daftar Surat masuk seperti gambar berikut:

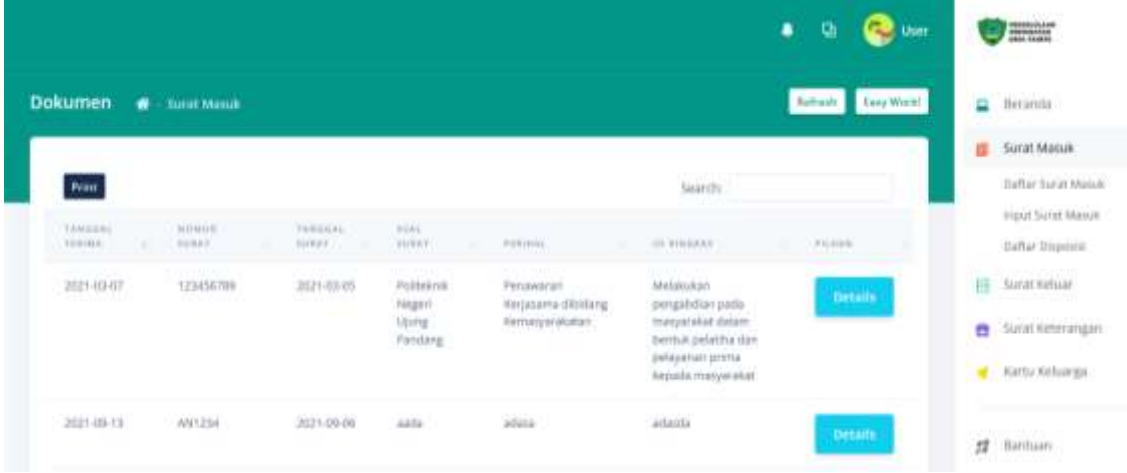

### **Gambar 5 Surat Masuk dan Sub menu Surat Masuk**

Selain informasi yang telah diinput, pada Daftar Surat Masuk, juga dilengkapi fasilitas print, pencarian dan detail. Apabila ada surat yang ingin diedit, dicetak, dihapus atau dibuatkan disposisi, maka dapat di klik tombol Detail, maka akan tampil seperti gambar berikut:

|                             |   |                               |           | ø<br>٠                                    | œ<br><b>Alliance</b><br>User                 |
|-----------------------------|---|-------------------------------|-----------|-------------------------------------------|----------------------------------------------|
| TANISON TENNA<br>2021-03-07 | E | <b>SYATUS</b><br>Sudan Dibaca |           | LAMPIRAN                                  | $\mathbf{u}$ the andar<br>Surat Masuk        |
|                             |   |                               |           | <b><i><i><u>LIHAT DOKUMEN</u></i></i></b> | <b>Baffar Syrial Makek</b>                   |
| INFORMAS SUMPL              |   |                               |           | <b>EDIT DOKUMEN</b>                       | Input Suret Mimuli<br><b>Dafter Disposes</b> |
| tio Suret                   |   |                               | iti Surat | HAPUS SURAT                               | Ell Sunat Katuar                             |
| 123416789                   |   |                               | 39        |                                           | Surat Keterangan                             |
| <b>Tonggal Terima</b>       |   |                               |           | <b>DISPOSISE</b><br>· Bust Disposisi      | Karlu tokerga                                |
| 2021-03-07                  |   |                               |           |                                           |                                              |

**Gambar 6 Tampilan Detail Surat Daftar Surat Masuk**

5. Apabila ada surat masuk yang akan diinput Input, maka admin dapat mengklik sub menu Input Surat Masuk seperti gambar berikut:

|                        |                                           |                                     | <b>Comment</b><br>۰<br>۰              | <b>The Contract of Street</b> |
|------------------------|-------------------------------------------|-------------------------------------|---------------------------------------|-------------------------------|
|                        | Input Surat Masuk - w - Input Surat Masuk |                                     | <b>Easy World</b><br><b>Ballyton</b>  | $\Box$ literature             |
| Personal Information   |                                           |                                     | Upload Lampiran                       | Surat Mason                   |
|                        |                                           |                                     |                                       | Dafter Syrat Masuk            |
|                        |                                           |                                     |                                       | INSUE SUINT MAINE             |
| No. turat              | z                                         |                                     | <b>Browne:</b> No III., their<br>PUIS | Datter Oligostal              |
|                        |                                           |                                     |                                       | 日<br><b>Surve Kelluar</b>     |
| <b>Tenizzal Terena</b> | mm) ditryyyy                              | $\left\vert \frac{1}{2}\right\vert$ |                                       | Surat Keteriengan<br>a        |
| <b>Tenggal Survit</b>  | mei ralf ryev.                            | $\frac{1}{2}$                       | $=$ Submit                            | Kartu Keluarga                |
|                        |                                           |                                     |                                       |                               |

**Gambar 7 Input Surat masuk**

Tampilan Surat Masuk berisi tempat untuk menginput informasi surat, selain itu juga dilengkapi dengan upload file surat. Cara mengupload file dengan cara klik tombol Browser dilanjutkan memilih file yang akan diupload dan diakhiri dengan klik tombol Submit.

6. Surat yang diterima dan telah diinput dan akan dibuatkan disposisi surat, maka admin dapat mengklik sub menu Disposisi Surat seperti pada gambar berikut:

|                                         |                                                           |                                                                                 |                   | ۰<br>ø         | <b>Comment</b>   | 25.5 | <b>TENNIS</b>                                      |
|-----------------------------------------|-----------------------------------------------------------|---------------------------------------------------------------------------------|-------------------|----------------|------------------|------|----------------------------------------------------|
| <b>Dokumen</b><br><b>Disposits</b><br>۰ |                                                           |                                                                                 |                   | Refiered.      | <b>Eng World</b> |      | <b>Q</b> Seranda                                   |
| the control of the control of the       |                                                           |                                                                                 |                   |                |                  |      | - Sizat Matuk                                      |
| Show 10 = entries                       |                                                           |                                                                                 | Search            |                |                  |      | Oxfor Suite Mourk                                  |
| <b>TANISEC PENNSYLVANIA</b>             | <b>CARD THE TAX</b><br><b><i>RIPS SURAY</i></b><br>NUMBER |                                                                                 | this were actual. | ertimi         |                  |      | Irsnift Surat Mariak                               |
|                                         | Weis                                                      |                                                                                 |                   |                |                  |      | <b>Outur Dispositi</b>                             |
|                                         |                                                           |                                                                                 |                   | <b>Details</b> |                  |      | THE REPORT OF<br>$\overline{\boxplus}$ Sucat Athar |
| <b>REPORT</b><br>222D 02.27<br>manusia  | 111-111-111<br>Perting<br>99 mars 20                      | <b>SEARCHEREN COURTS</b><br>Sagirra oltimdaklanjuti<br>a 7 Cillback Harris comp |                   | <b>Details</b> |                  |      | <b>CO</b> Surat Keterangan                         |
|                                         |                                                           |                                                                                 |                   |                |                  |      | The first department of the contractors            |

**Gambar 8 Disposisi Surat**

Disposisi Surat berisi informasi surat yang telah dibuatkan disposisi. Selain itu juga dilengkapi fasilitas pencarian. Jika salah satu surat ingin diubah disposisinya, maka admin dapat mengklik tombol Detail, maka tampil seperti gambar berikut:

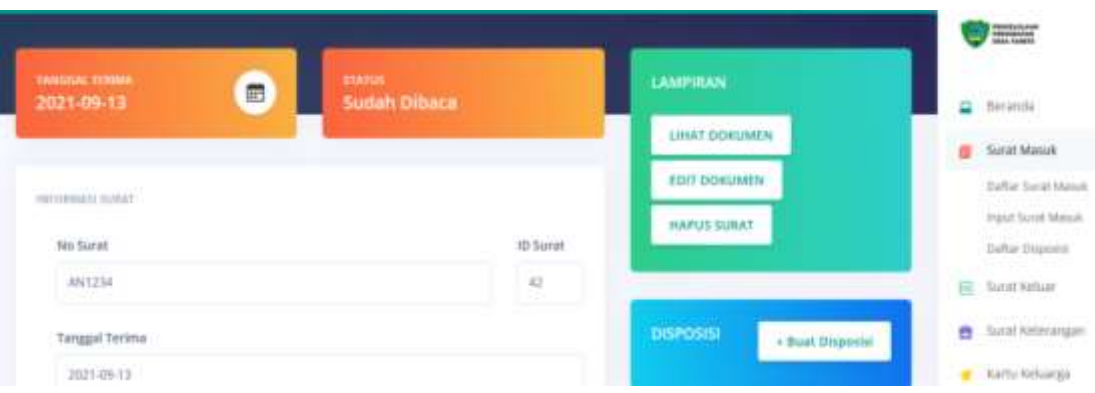

#### **Gambar 9 Detail Disposisi Surat**

Detail Disposisi Surat berisi tombol lihat, edit, dan hapus dokumen Tombol Buat dokumen diklik apabila ada surat yang ingin dibuatkan disposisinya.

- 7. Menu Surat Keluar terdiri dari sub menu Daftar Surat Keluar dan Input Surat Keluar.
- 8. Jika ada surat keluar yang diperlukan dan telah dinput, maka admin dapat mengklik sub menu Daftar Surat Keluar seperti gambar berikut:

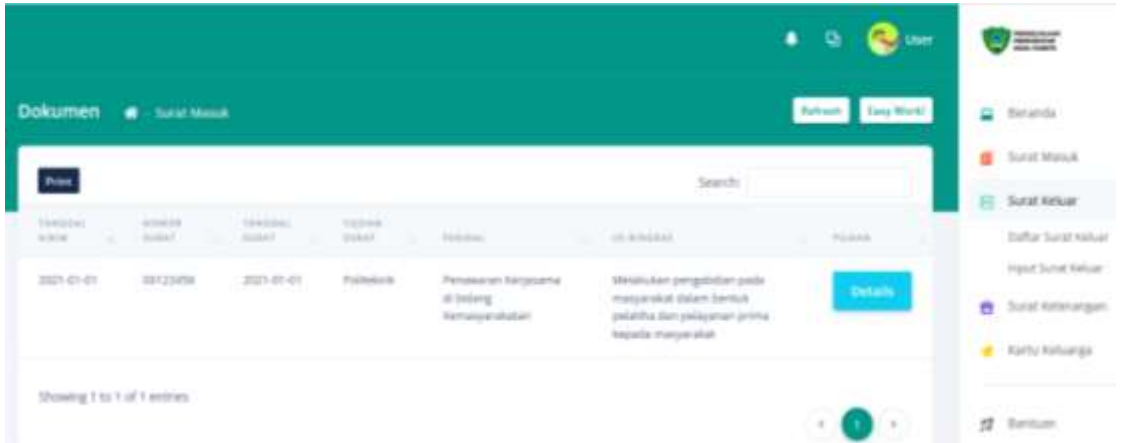

## **Gambar 10 Surat Keluar.**

Selain informasi surat yang telah diinput, pada Daftar Surat Keluar, juga dilengkapi fasilitas print, pencarian dan detail. Apabila ada surat yang ingin diedit, dicetak, dihapus atau dibuatkan disposisi, maka dapat di klik tombol Detail, maka akan tampil seperti gambar berikut:

|                                                   |   |                | ٠<br>٥                                    | <b>Collans</b> | E                                        |
|---------------------------------------------------|---|----------------|-------------------------------------------|----------------|------------------------------------------|
| <b>IMMOGAL KIRN</b><br>2021-01-01                 | 曲 |                | LAMPIRAN                                  |                | $\Box$ Becanda<br>Sarat Majuk            |
|                                                   |   |                | LIHAT DOKUMEN                             |                | Surat Keluar                             |
| <b>INFORMATI SURAT</b><br><b>Service of Links</b> |   |                | <b>EDIT DOKUMEN</b><br><b>HAPUS SURAT</b> |                | Dartac Sarat Hakain<br>Input Suret Arken |
| No Surat                                          |   | iD Suret       |                                           |                | <b>Sunat Kelenangan</b><br>eh.           |
| 00123456                                          |   | $\overline{M}$ |                                           |                | Kartu Keluarga                           |

**Gambar 11 Detail Surat Keluar.**

9. Apabila ada surat keluar yang akan diinput Input, maka admin dapat mengklik sub menu Input Surat Keluar seperti gambar berikut:

|                                    |                              |    | <b>Co</b> the<br>٠<br>ø       | <b>TENNET</b>                              |
|------------------------------------|------------------------------|----|-------------------------------|--------------------------------------------|
| Input Surat Keluar                 | <b>B</b> - mput Surat Katuan |    | Sebush Love World             | $\Xi$ . Seconda                            |
| Personal Information               |                              |    | Upload Lampiran               | Sirid Minsk<br>п                           |
| a de altra de Araba de Araba de 19 |                              |    |                               | El Surat Kekar                             |
| No. Sarat                          | z                            |    | Browse. Journal and<br>Pilits | Dafter Suite Kelsar<br>movit forest kirkup |
| <b>Tariggal Grim</b>               | even ridel your              | 川縣 |                               | <b>STATISTICS</b><br>e<br>Surat Keterangan |
| <b>Tariagal Survil</b>             | ment FOLD years              | ×  | * Submit                      | Kartu Helsansi                             |

**Gambar 12 Input Surat Keluar**

Tampilan Surat Masuk berisi tempat untuk menginput informasi surat, selain itu juga dilengkapi dengan upload file surat. Cara mengupload file dengan cara klik tombol Browser dilanjutkan memilih file yang akan diupload dan diakhiri dengan klik tombol Submit.

- 10. Menu Surat Keterangan berisi sub menu Surat Keterangan Domisili, Surat Keterangan Pindah dan Surat Keterangan Lainnya.
- 11. Jika ingin menampilkan surat keterangan domisi, maka admin dapat mengklik sub menu Surat Keterangan Domisili dan akan tampil seperti gambar berikut:

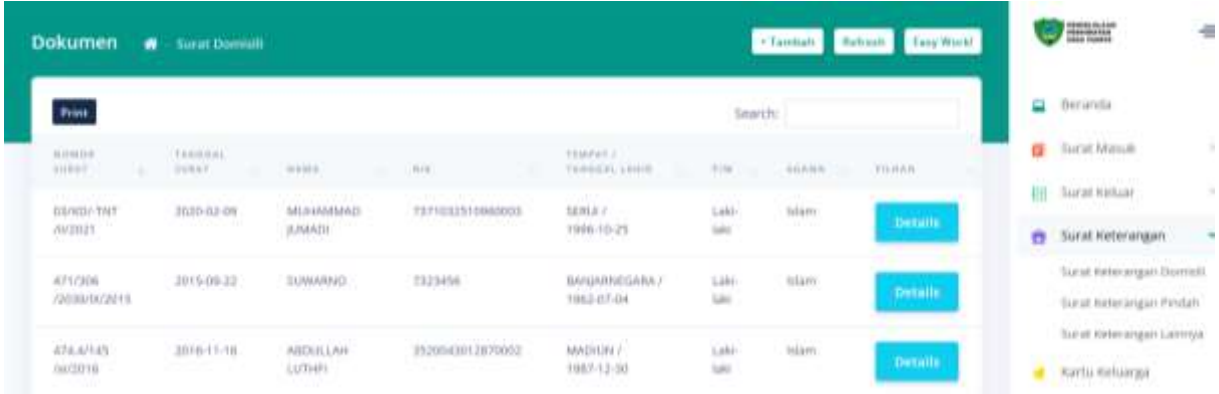

### **Gambar 13 Surat Keterangan Domisili**

Tampilan surat keterangan domisili berisi surat keterangan yang telah dibuat, fasilitas untuk input data, mencetak, dan pencarian. Untuk melakukan input data, maka admin dapat mengklik tombol Tambah dan tampilannya seperti gambar berikut:

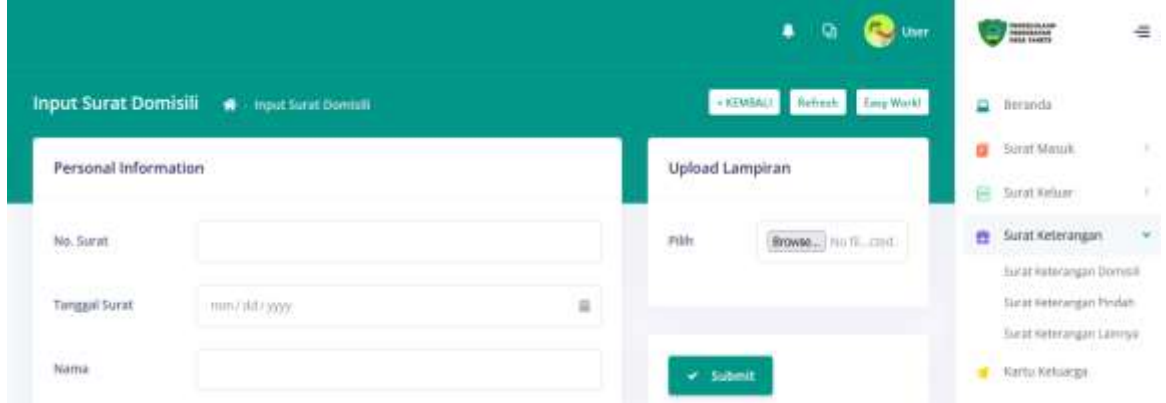

**Gambar 14 Input data Surat Keterangan Domisili**

Tampilan Input Surat Keterangan Domisili berisi tempat memasukkan data domisili, upload surat keterangan domisili dan Submit. Cara mengupload file surat keterangan domisili sama dengan cara mengupload file surat masuk dan surat keluar seperti yang sudah dibahas sebelumnya.

- 12. Sub menu Surat Keterangan Pindah dan Surat Keterangan Lainnya penggunaannya sama dengan cara pada sub menu Surat Keterangan Domisili. Sub menu Surat Keterangan Domisili berisi semua surat keterangan domisili, begitu pula sub menu Surat Keterangan Pindah berisi semua surat keterangan pindah. Adapun sub menu Surat Keterangan Lainnya berisi semua surat keterangan selain surat keterangan domisis dan surat keterangan pindah.
- 13. Menu Registered berisi data-data penduduk yang membutuhkan surat keterangan yang telah dinput oleh masyarakat melalui aplikasi, selain itu juga ada fasilitas print dan search. Untuk

melihat surat keterangan yang dibutuhkan masyarakat, admin dapat mengklik menu Registered dan akan tampil seperti gambar berikut:

|                        |                                                                          |                                                     | ٠<br>٠           | $\sim$<br>then    | <b>Which</b>           |
|------------------------|--------------------------------------------------------------------------|-----------------------------------------------------|------------------|-------------------|------------------------|
| <b>Data Registered</b> |                                                                          |                                                     |                  |                   | Ш<br><b>BALANDA</b>    |
| <b>Print</b>           |                                                                          | tearth.                                             |                  |                   | ä.<br>Turnet Markett   |
| <b>WARA LENGARY</b>    | matter.                                                                  | HALL-                                               | sting.           | 736               | Turn tehin<br>桓        |
| <b>ASSISSING CUTAR</b> | Harion Bulmman's, Delix Yang VI, John Lindson, June Janetti, J. G.A.H.L. | <b>CONTRACTOR</b><br><b>HEART</b>                   | 1.111<br>3,5 kVL | <b>MAKADLAR I</b> | Saldi Kelekingan<br>e  |
| Inference Grace        | ATL/M-14                                                                 | 70111101                                            | $\frac{1}{2}$    | <b>Material</b>   | <b>Calls Helpings</b>  |
| <b>Hall</b>            | wakaziat                                                                 | <b>CELONAL PROPERTY AND INCO</b><br>UREART SIRELATA | 3,617.9          | STAN RATURE       | ш<br><b>Registered</b> |

**Gambar 15. Hasil Registrasi untuk Layanan Masyarakat**

14. Menu Logout digunakan untuk menutup aplikasi.